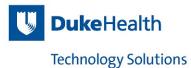

# Host Name, IP and Hardware Address

This document demonstrates how to find the Host Name, IP, and Hardware address for MS Windows, Apple MAC, and Linux devices. We have also included a couple of non-OS devices that would only have a Media Access Control (MAC) Address (a.k.a. Physical address, or Hardware address).

# **Apple Macbook:**

### 1. Find Hostname

On your Mac, choose Apple menu **C** > System Preferences.

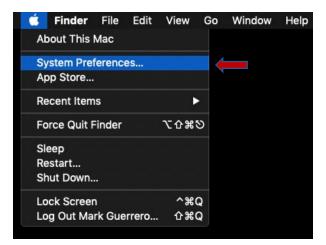

2. Then click "Sharing".

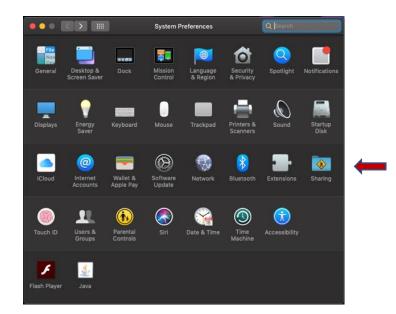

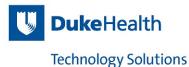

3. You will find your computer name in the dialog box.

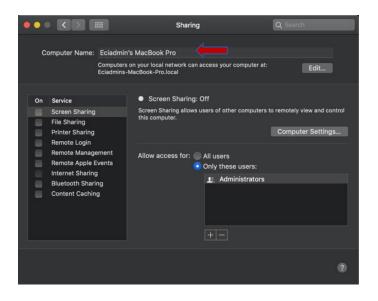

### Find IP and MAC address

1. On your Mac, choose Apple menu **É** > System Preferences, then click Network.

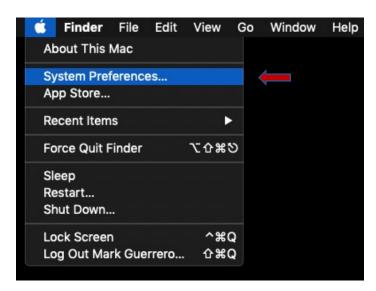

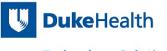

**Technology Solutions** 

## 2. Then click "Network".

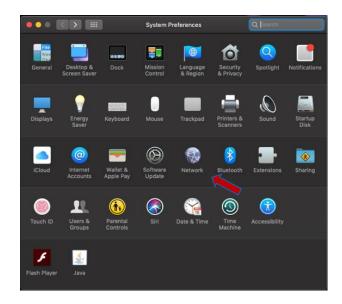

You will find your active interfaces on the left-hand side annotated with a Green dot.

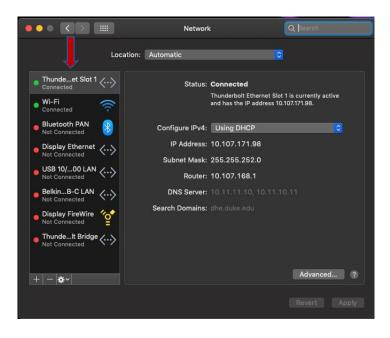

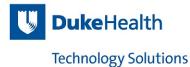

3. Select the interface and the IP is displayed.

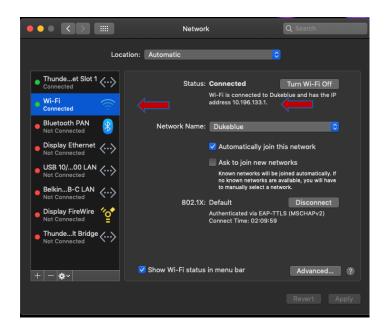

4. Choose Advanced > then click on Hardware. Your MAC Address is displayed for that interface.

| ••• <   |       |              |             |        |         | Q Search |    |
|---------|-------|--------------|-------------|--------|---------|----------|----|
| 🔶 Wi-Fi |       |              |             |        |         |          |    |
|         | Wi-Fi | TCP/IP DNS   | WINS        | 802.1X | Proxies | Hardware |    |
|         |       | MAC Address: | f0:18:98:9b | :dd:f4 |         |          |    |
|         |       | Configure:   | Automatic   | ally   |         |          |    |
|         |       | MTU:         |             |        |         |          |    |
|         |       |              |             |        |         |          |    |
|         |       |              |             |        |         |          |    |
|         |       |              |             |        |         |          |    |
|         |       |              |             |        |         |          |    |
|         |       |              |             |        |         |          |    |
|         |       |              |             |        |         |          |    |
|         |       |              |             |        |         |          |    |
|         |       |              |             |        |         |          |    |
| 3       |       |              |             |        |         | Cancel   | ок |
|         |       |              |             |        |         |          |    |

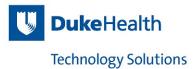

# Linux Terminal (Ubuntu):

1. Click on Terminal Icon.

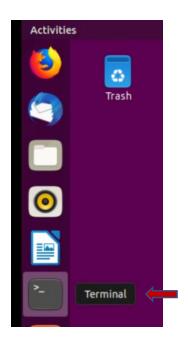

2. Find Hostname: Type "hostname" and hit enter.

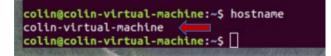

3. Find IP and MAC Address: "Type Ifconfig –a" and hit enter.

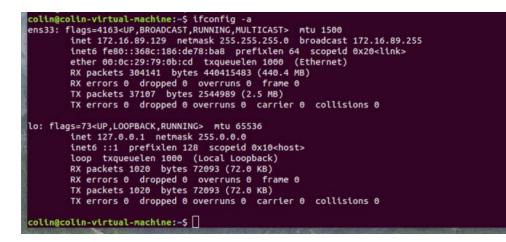

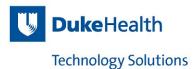

# Windows:

#### Windows 10

1. In the search bar (lower left corner), type "command" and hit enter.

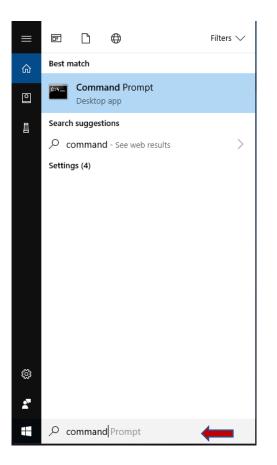

### Windows 7

1. Click on the Start button

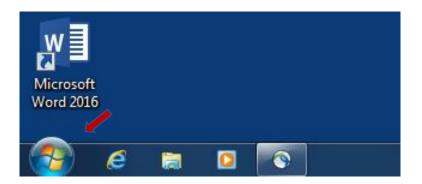

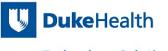

# Technology Solutions

2. When dialog box pops up, type "command"

| Set up a microphone      |
|--------------------------|
| 🖶 Set up a microphone    |
| Set up a microphone      |
|                          |
| 8                        |
| Start speech recognition |
|                          |
|                          |
|                          |
|                          |
|                          |
|                          |
|                          |
|                          |
|                          |

3. When the command prompt pops up, type *"ipconfig /allcompartments /all"*, and hit enter.

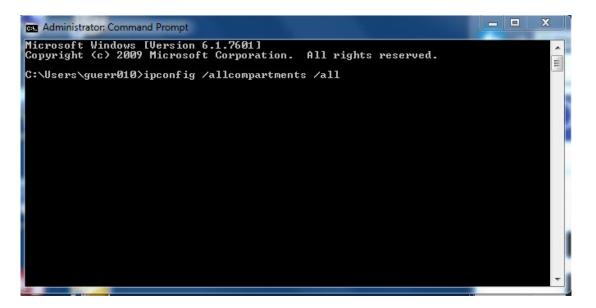

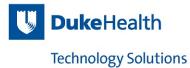

4. You will find your Host Name, IP, and Media Access Control (MAC) Address (a.k.a. Physical address, or Hardware address) for your active interfaces.

Note: Active interfaces will have an IP address

| an Administrator: Command Prompt                                                                                    | - 🗆 X |
|----------------------------------------------------------------------------------------------------|-------|
| licrosoft Windows [Version 6.1.7601]<br>opyright (c) 2009 Microsoft Corporation. All rights reserved.               |       |
| :\Users\guerr010>ipconfig /allcompartments /all                                                                     |       |
| lindows IP Configuration                                                                                            |       |
| letwork Information for Compartment 1 (ACTIVE)                                                                      |       |
| Host Name                                                                                                    |       |
| Vireless LAN adapter Wireless Network Connection:                                                                   |       |
| Connection-specific DNS Suffix : : dhe.duke.edu<br>Description Intel(R) Dual Band Wireless-AC 7<br>Physical Address |       |
| Connection-specific DNS Suffix : dhe.duke.edu<br>Description                                                        | 6     |
| :\Users\guerr010>                                                                                                   |       |
|                                                                                                    |       |

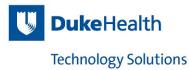

## Example of other devices:

Below are examples showing the Media Access Control (MAC) Address (a.k.a. Physical address, or Hardware address) of the device.

## Humidity device

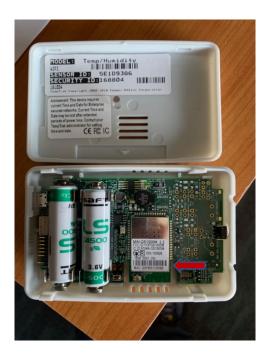

## **IP Camera**

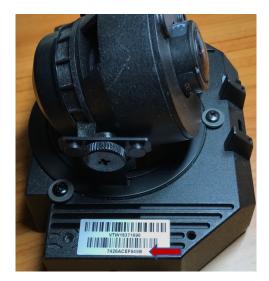